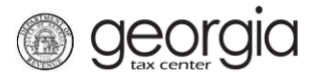

The following documentation provides information on how to make a quick payment for a business via the Georgia Tax Center.

## **How to Make a Quick Payment (Business):**

- 1. Go to the GTC website at [https://gtc.dor.ga.gov/.](https://gtc.dor.ga.gov/)
- 2. Click the **Make a Quick Payment** hyperlink in the Tasks pane.
- 3. Review the information to see if you are eligible and what you would need to make a quick payment. Click **Next**.
- 4. Click on **Business** in the dropdown box. Select account type from dropdown box. Click **Next**.
- 5. Click Yes or No if you have a payment number and depending on what you click, you will have to provide more information.

If you click **No**, you cannot make a quick payment and will need to mail payment or create/log into a GTC account. Click **Next**.

If you click the **Yes** button, you will have to provide payment number with your Account # and payment number then click **Next**.

- 6. Fill in your **Payor Information** then click **Next**.
- 7. Enter your **Payment Information** then click **Next**.
- 8. Review your request and then click the **Submit** button.
- 9. Confirm that you want to make this payment by clicking **Ok**.

Write down or print off your confirmation number then click **OK**.